# Live!Flight

Version 3.0.3

© 2007-2010 Christoph Paulus – www.liveflight.de

Translation by Alexander Schwan and Christoph Paulus

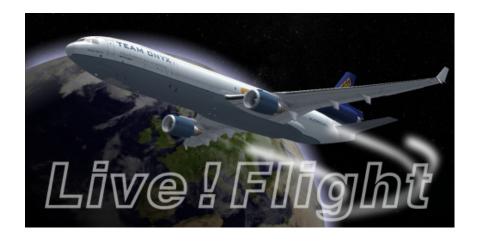

## Introduction

Thank you for purchasing Live!Flight. I hope you have no regrets about your investment. Live!Flight has been developed to broadcast your flight simulator flight (FS2004, FSX and X-Plane) in real-time so that everyone can trace your flight. This can happen via the program itself or by the Java applet. You can also implement the applet in your website. For more information about how to implement it in your website, please take a look at the Live!Flight Web SDK.

For this new version of Live!Flight the concept has been completely overworked. The integration of NASA World Wind gives you the possibility to view your aircraft in 3D on a virtual globe. The view in the applet is completely zoomable and swiveling so that you can zoom directly on the airport. Furthermore the new version transmits more data as the forerunner version.

In contrast to the last manual I will hold this short because Live!Flight is now completely self-explanatory. I will only explain some functions, buttons and symbols which do not explain themselves.

## **Automatic update**

Live!Flight will check on each startup if a new version is available. Is a new version available, Live!Flight will automatically download it and directly start the setup. The updates are mandatory. Without the update it will not be able to use Live!Flight.

# Login/Activation

In contrast to version 2 of Live!Flight an ID is now required to use Live!Flight. An ID for Live!Flight can be requested for free by clicking on the button "Activation" in the login window. If you received our mail with your ID you can use Live!Flight in lite mode with it. Live!Flight will only transmit position, altitude and flight attitude data. You also cannot use the chat function. If you want to use Live!Flight in full mode you have to purchase a key in our shop (www.flusibedarf.de). If you purchased such a key you can upgrade your ID to full mode in the activation window. You will be able to use the chat function and Live!Flight will transfer more data.

If you already purchased a key for Live!Flight for the forerunner version, you can use this ID further on with no restrictions.

#### Main window

New in the main window are 6 new buttons in the lower right corner. The three on the left operate the globe view and the three on the right control the program.

| Circling arrows                   | Refreshes the globe view. It is recommended if you have problems with it. |
|-----------------------------------|---------------------------------------------------------------------------|
| Globe with crossed out crosshairs | Deactivates tracing mode                                                  |
| Globe with loupe and X-symbol     | Deactivates filter                                                        |
| 2 screens                         | Fullscreen of globe view                                                  |
| Exclamation mark                  | Shows the flight data recorder (transmission errors)                      |
| Down arrow                        | Minimizes Live!Flight into tray                                           |

Transmission errors are listed in the flight data recorder. If a message appears for these kind of errors Live!Flight would pause. To avoid disturbing messages, errors are listed in the list called flight data recorder. If you have transmission problems with Live!Flight first look into this

protocol to determine if they may are caused by Live!Flight. If you have problems and errors are listed please report them to our support board.

Additionally to the buttons there is an input field called "Current destination airport". If a destination airport is already set in the assistant, the ICAO-Code of this destination will be shown in the field "Current destination airport". But it can be changed. This could be useful if you have to fly to an alternate destination (e.g. for an emergency, bad weather at destination, etc.). The origin and primary destination will still be shown on the map but the current destination will also be shown on the map (star symbol). If the current destination matches the primary destination, no star symbol will be shown.

Another new feature is that your own flight data will be shown in a table on the left side. You can change the content of the table in settings. The table can be opened and closed with the arrow button above.

|                         | Offline<br>(Live!Flight<br>closed) | Lite mode, non-<br>transmitting | Lite mode,<br>transmitting | Full mode, non-<br>transmitting | Full mode,<br>transmitting |
|-------------------------|------------------------------------|---------------------------------|----------------------------|---------------------------------|----------------------------|
| Send & receive messages | Х                                  | Х                               | X                          | ✓                               | ✓                          |
| Appears in pilot list   | Х                                  | ✓                               | ✓                          | ✓                               | ✓                          |
| Appears on the map      | Х                                  | Х                               | ✓                          | Х                               | ✓                          |

# <u>Assistant</u>

Also the assistant has been completely reworked. It is now your own decision which information of your flight you want to publish. If you do not want to transmit an information, you just leave the input field empty. If there are more complex information to publish the input fields are bordered by a frame which has a clickable box in the upper left corner. You have to check this box that the information will be transmitted. If the box is unchecked no information will be transmitted although you have typed in data into the fields. The check is very important!

The configuration is no longer a search field, but a choice box where you can choose the producer of the aircraft (feelThere, PMDG, etc.), the aircraft itself (Airbus A320, Boeing 737-700, etc.) and the different models (CFM, IAE, etc.). The team of Live!Flight has already created the configuration of the most flown and famous aircrafts.

If a configuration is not available you can create it now faster and easier because it is no longer necessary to configure the speedbrakes. The configurations are now editable and deletable. Please notice that you can only edit and delete your own configurations.

# **Configuration**

A configuration is necessary to allocate the flaps position of the user to a value like "CONF 3" or "15". These values are not supported by flight simulator and have to be interpreted by slats and flaps positions. Therefor every position of the flaps has to be allocated to a value. This happens in the creation of the configuration. The positions should be allocated one after another. To guarantee a high quality of the configuration you should allocate every possible position of the flaps.

First, move your flaps/slats to a position and wait until they have come to a complete stop. Then enter a description of the position in the field "Description" in the window for creating a configuration, e.g. "CONF 2" (Airbus) or "25°" (Boeing and others). The best is if you use the same description as used in flight simulator. After a click on "Add" the position will be added to

the list after a few seconds. Move your flaps to the next position, enter a new description and add it.

## **Pilots overview**

In the pilots overview you can find up to 4 buttons in the upper right corner depending on the type and state of the user:

| Sheet with loupe      | Shows the flight details of the selected pilot.                                                                  |
|-----------------------|----------------------------------------------------------------------------------------------------|
| Person with speech    | Starts a chat with the pilot.                                                                                    |
| balloon               |                                                                                                    |
| Mobile phone          | Sends a SelCal to the selected pilot. Function is a call signal.                                                 |
| Globe with crosshairs | Traces this pilot on the 3D map. You cannot adjust the position of the map until you deactivate the follow mode. |
| Globe with loupe      | Sets a filter on this user. Only the user and his departure, arrival and alternate airport will be shown.        |

Detailed flight data is only available of pilots using the full mode of Live!Flight. Lite mode transmits only data which can be shown on the globe view so it makes no sense to show this in a detail view. The chat can only be used by full mode users (transmitting and non-transmitting). It is clear that you cannot start a chat with yourself.

If the selected pilot is flying in a group a filter button is visible next to the group name. With this you can filter the group that only pilots of this group will be visible on the map.

The tracing mode and the filter can be removed with the buttons in the main window.

# **Chat**

The chat will pop up in the upper left corner of the globe view. Above the chat is a bar where all active chats are listed. You can switch from one chat to another like you know from other messengers. If you send a message to an user who is offline he will receive the message if he will login in Live!Flight again. If the chat disturbs you can hide (and unhide) it with the button above.

#### **Settings**

In the settings you can change the basic settings of Live!Flight. You can change the language, the values which are listed in the table in the main windows and some functions of Live!Flight.

#### Import flightdata

Since version 3.0.3 it is possible to import flightdata from already existing flightplans. You can import flightplans from VATSIM, IVAO, FlightSim Commander and Dispatch Planner X. More import formats will follow in the next versions.

The button "Import" in the lower left corner of the assistant window was added to access the import window. To import data from VATSIM or IVAO database you have to enter your particular ID in the textbox and have to click on "Import". If the import was successful the data will be written in the assistant window. Otherwise an error message will appear.

# Changes in version...

- 3.0.1 Reworked on tab "Flight information" of detailed flight data.
  - Runtime error 6 ("Overflow") if origin and destination airport are identical, fixed.
  - Runtime error 35764 ("Still executing last request") should not occur again.
  - o Runtime error 6 ("Overflow") at passing 10 hours of flight, fixed.
- 3.0.2 Runtime error 13 ("Type mismatch") at start-up fixed.
- 3.0.3 Reworked on activation window
  - o Entries in assistant are kept until closing.
  - o Search functions search also in abbreviations (IATA-, ICAO-code).
  - Flight number, callsign und registration can be entered at all time, independent of step 1 of the assistant.
  - o Import function for flightplans of VATSIM and IVAO implemented.
  - Import function for files from FlightSim Commander and Dispatch Planner X implemented.
  - o Advertisement removed from lite mode.
  - SelCal-function implemented